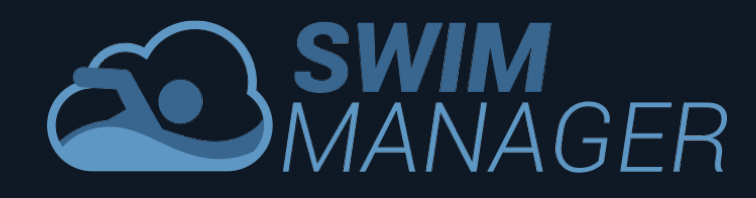

## **8. Entering Meets**

Swim Manager makes it extremely easy for you to enter meets. Simply click the Meets option in the Parent Portal and you will see a list of upcoming meets that you are able to enter. If you do not see a meet here then it is likely to be for one of the following reasons:

- 1. Your Club has not yet opened entries for the meet
- 2. The entry deadline has passed for this meet (meets are automatically removed from the list on this date)
- 3. Your swimmer is not in a Squad that this meet is targeted for

To enter the meet, click the Enter Meet button.

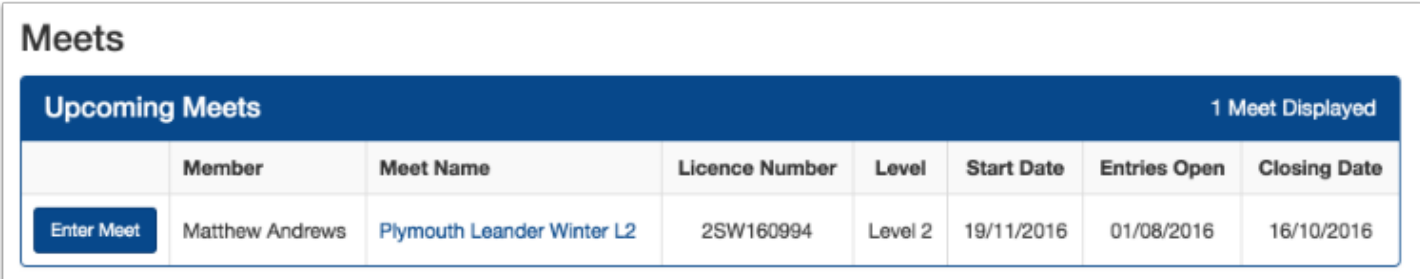

## **Meet Entry Form**

The Meet Entry Form probably looks very similar to paper entry forms that your Club may have used previously. The header section shows details of the meet, the entry deadlines and which squads have been selected for this meet.

The Events section of the form shows all of the meet events with the Age Group that your swimmer falls in to based on the Age At Date and the defined Age Groups for the meet. The LQT and UQT fields are automatically populated with the lower (no slower than) and upper (no faster than) qualifying times for the relevant age group and your swimmer's entry time is also pre-populated. Swim Manager will automatically take the appropriate entry time, taking into consideration licence level, course length and dates achieved restrictions imposed by the meet organiser.

Any events that your swimmer is eligible to enter have a green shaded checkbox; events shaded in red are not eligible for entry.

Simply check the boxes of the events that you wish to enter and either click **Submit Entry** or **Save Draft**.

If you click **Submit Entry**, your entry will be included in the entries for your Club and an Invoice will be created. You should look at the Invoices section and pay the Invoice.

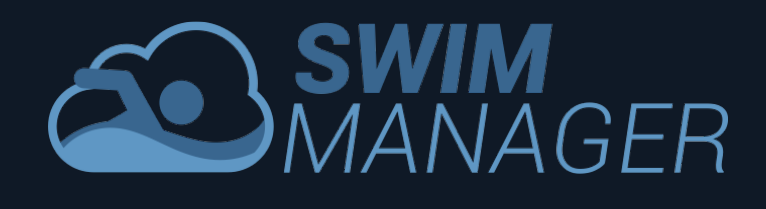

If you click **Save Draft** then your entry is saved and you can come back to edit it later but you must submit the entry before the deadline if you wish to enter the meet.

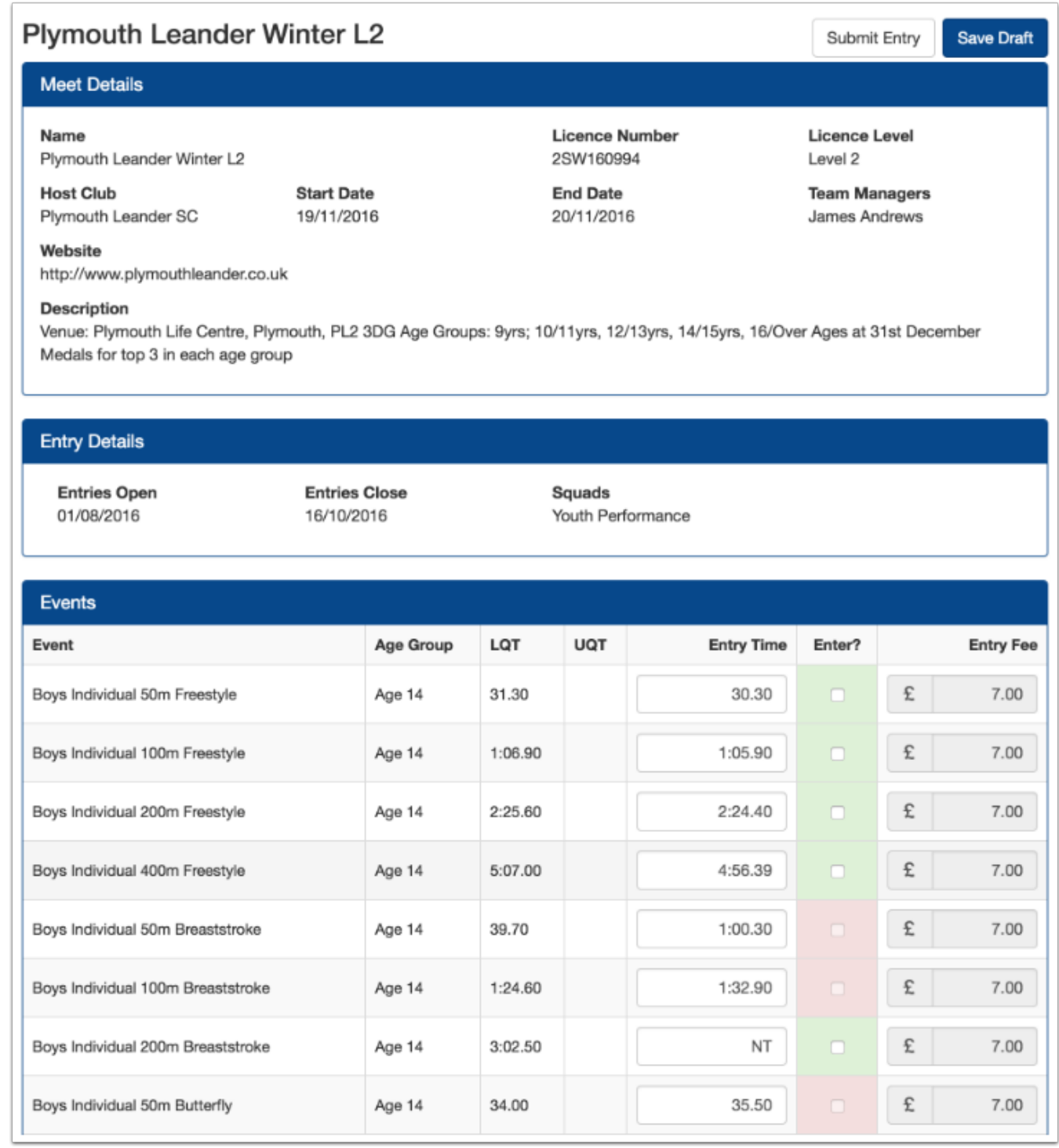